# **TiMaS**

# Arbeitszeitmodelle

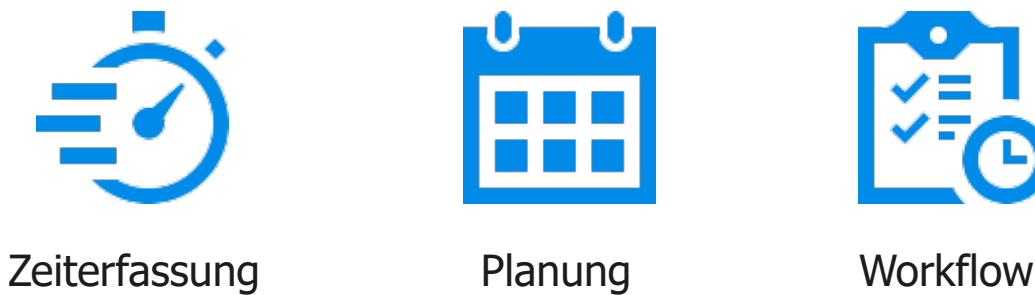

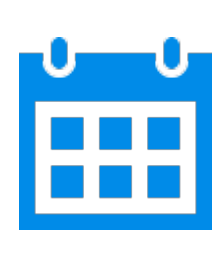

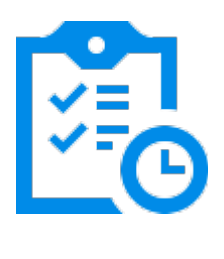

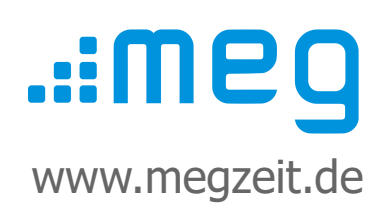

# **Inhalt**

- 1. Schichten erstellen
- 2. Wochenprogramm erstellen
	- Arbeitsfreie Tage
	- Feiertage
	- Änderungen vorhandener Schichten und Wochenprogramme
	- Neuberechnung geänderter Schichten und Wochenprogramme
- 3. Wochenprogramm zuordnen
- 4. Kappungsregeln (Scripts) zuordnen

# **Vorwort**

Diese Anleitung ersetzt nicht das Handbuch oder eine Bedienerschulung. Weitere Hilfethemen finden Sie in der ausführlichen Bedienungsanleitung in TiMaS über den Menüpunkt **Hilfe**.

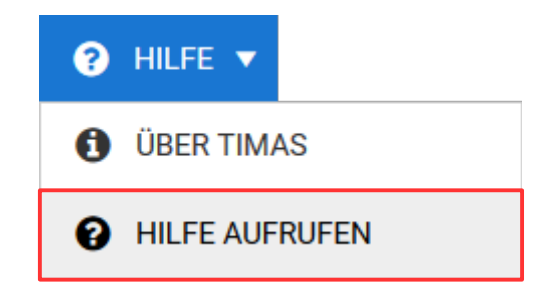

# **Was ist, wenn Sie Fragen haben?**

Bei Fragen wenden Sie sich bitte zur Terminvereinbarung an unseren Kundensupport an **[support@megzeit.de](mailto:support@megzeit.de)**.

## **1. Schichten erstellen**

Jeder Mitarbeiter muss ein Wochenprogramm besitzen, damit eine Zeitberechnung erfolgen kann. Die Wochenprogramme enthalten die jeweiligen täglichen Arbeitszeitregelungen (Schichten) von Montag bis Sonntag und an Feiertagen und Sondertagen. Gleichartige Schichten müssen nur einmalig erstellt werden und können dann in unterschiedlichen Wochenprogrammen zugeordnet werden.

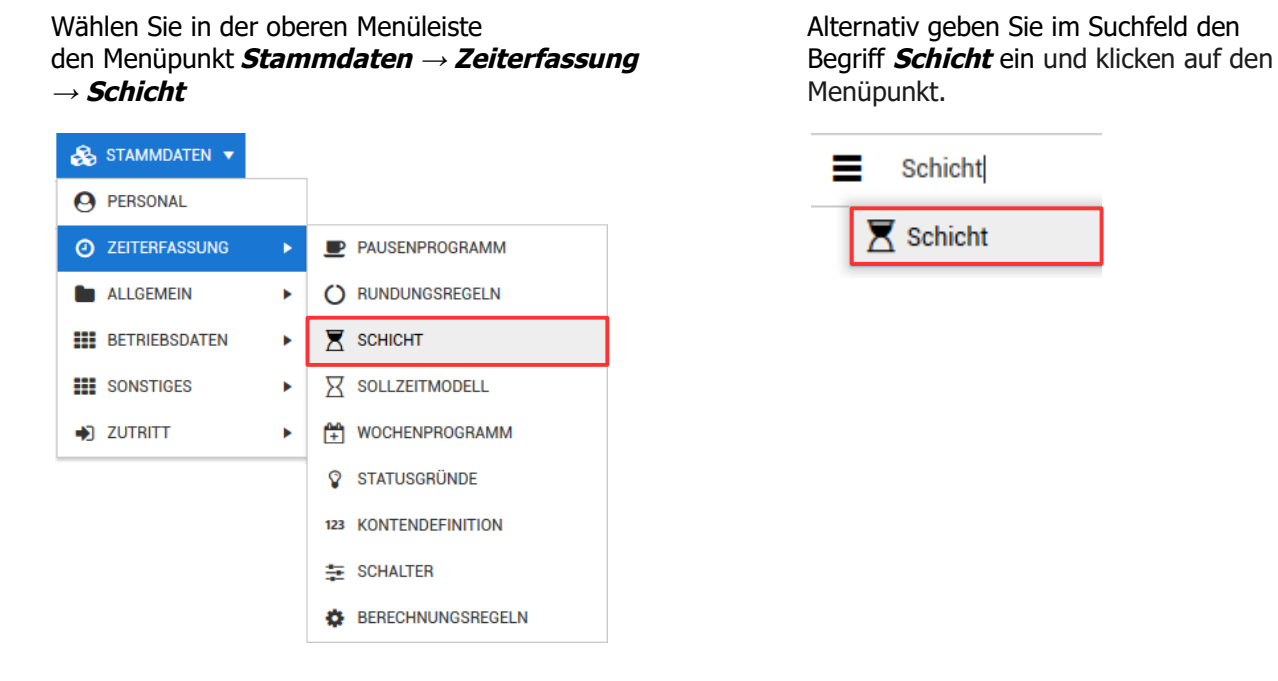

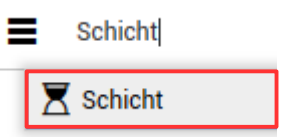

Fügen Sie eine neue Schicht durch Klicken auf die Schaltfläche  $+$  NEU hinzu.

Alternativ duplizieren Sie eine vorhandene Schicht und ändern nur die gewünschten Parameter.

Tragen Sie die gewünschten Vorgaben ein. Nachfolgend finden Sie eine Erläuterung der einzelnen Parameter.

#### **Reiter Allgemein**

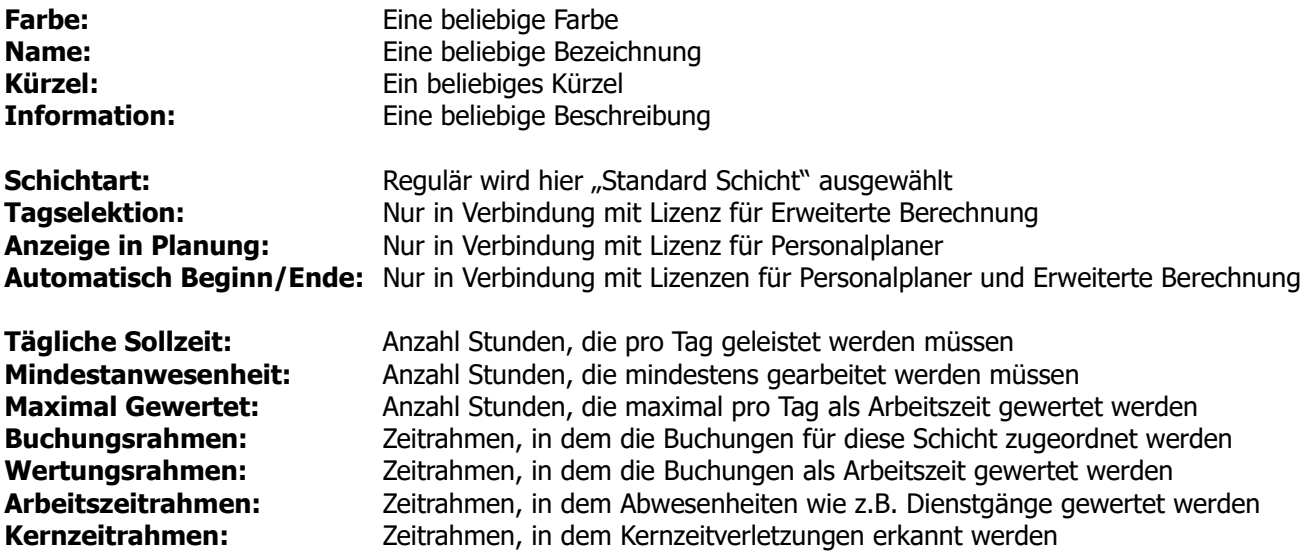

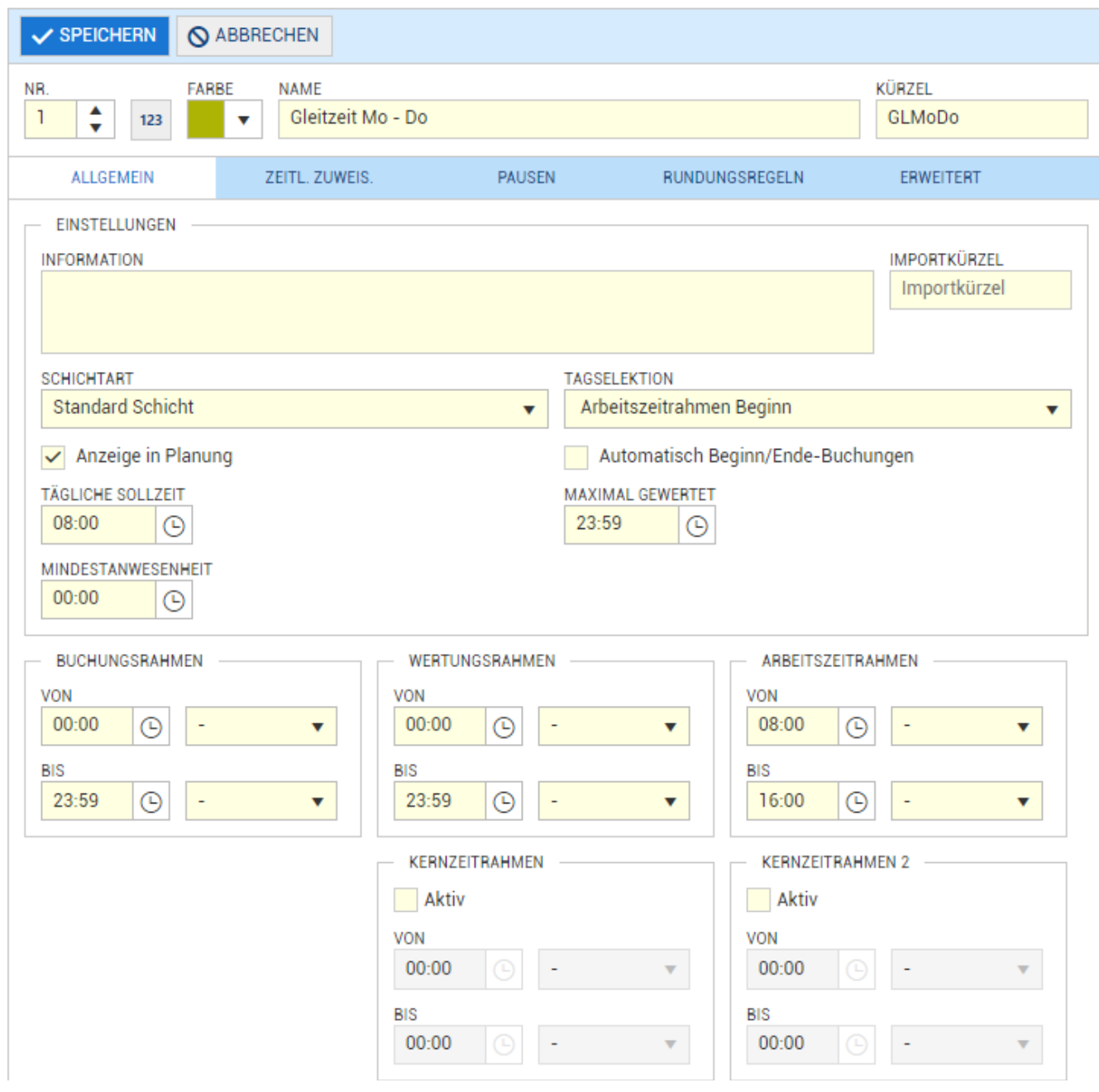

### **Reiter Zeitliche Zuweisungen**

Hier können Konten oder Kontengruppen zugeordnet werden, welche zuvor definiert wurden. Konten können zum Beispiel Zuschläge für Nacht-, Sonntags- oder Feiertagszuschläge sein.

Weitere Informationen zur Zuordnung von Konten finden Sie über den Menüpunkt **Hilfe**.

#### **Reiter Pausen**

Auf diesem Reiter können Pausenregelungen zugeordnet werden, mit denen zuvor definierte Pausen automatisch abgezogen werden sollen. Weitere Informationen zur Erstellung von Pausenprogrammen finden Sie über den Menüpunkt **Hilfe**.

#### **Reiter Rundungsregeln**

Auf diesem Reiter können Rundungsregeln zugeordnet werden, welche automatische Rundungen oder Verschiebungen der Buchungen berechnen sollen. Weitere Informationen zur Erstellung von Rundungsregeln finden Sie über den Menüpunkt **Hilfe**.

#### **Reiter Erweitert**

Auf diesem Reiter können Zeitgutschriften, sogenannte "Ersatzzeiten" für Statusgründe definiert werden. Sollen zum Beispiel andere Zeiten als die Sollzeit für einen Statusgrund gutgeschrieben werden, können diese hier eingetragen werden. Weitere Informationen zur Erstellung der Schichten finden Sie über den Menüpunkt **Hilfe**.

## **2. Wochenprogramm erstellen**

Die Wochenprogramme enthalten alle Schichten, welche von Montag bis Sonntag und an Feiertagen und Sondertagen gelten sollen. Gleichartige Wochenprogramme müssen nur einmalig erstellt werden und können dann allen Mitarbeitern zugeordnet werden, welche nach diesem Wochenprogramm berechnet werden sollen.

Wählen Sie in der oberen Menüleiste den Menüpunkt **Stammdaten → Zeiterfassung → Wochenprogramm**. Alternativ geben Sie im Suchfeld den Begriff **Wochenprogramm** ein und klicken auf den Menüpunkt.

Fügen Sie ein neues Wochenprogramm durch Klicken auf die Schaltfläche  $\mathbf{H} \cdot \mathbf{H}$  MEU hinzu.

Alternativ duplizieren Sie ein vorhandenes Wochenprogramm und ändern nur die gewünschten Parameter.

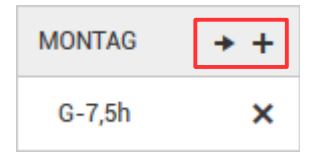

Klicken Sie auf  $+$  um die Schicht(en) für den jeweiligen Wochentag auszuwählen.

Mit  $\rightarrow$  kopieren Sie die Schicht(en) auf den nächsten Tag

Per Drag and Drop kann mit gedrückter Maustaste die Reihenfolge der Schichten innerhalb des Tages verschoben werden.

Ordnen Sie auf diese Weise allen Tagen die Schicht(en) zu, die an dem jeweiligen Tag gelten sollen.

#### **Automatische Schichtauswahl im Mehrschicht-System**

TiMaS verfügt über eine automatische Schichtauswahl. Jedem Tag des Wochenprogramms können mehrere mögliche Schichten zugeordnet werden.

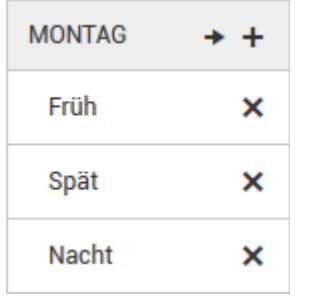

Arbeitet zum Beispiel ein Mitarbeiter mal in der Frühschicht und mal in der Spät- oder Nachtschicht kann TiMaS anhand der Kommt- / Geht-Buchungen des Tages automatisch die dazu passende Schicht aus dem Wochenprogramm ermitteln.

Dazu prüft TiMaS, welcher Buchungsrahmen welcher Schicht zu den tatsächlichen Kommt- / Geht-Buchungen passt und zieht diese Schicht zur Berechnung heran. Den Buchungsrahmen stellen Sie wie zuvor beschrieben in den Schichten ein.

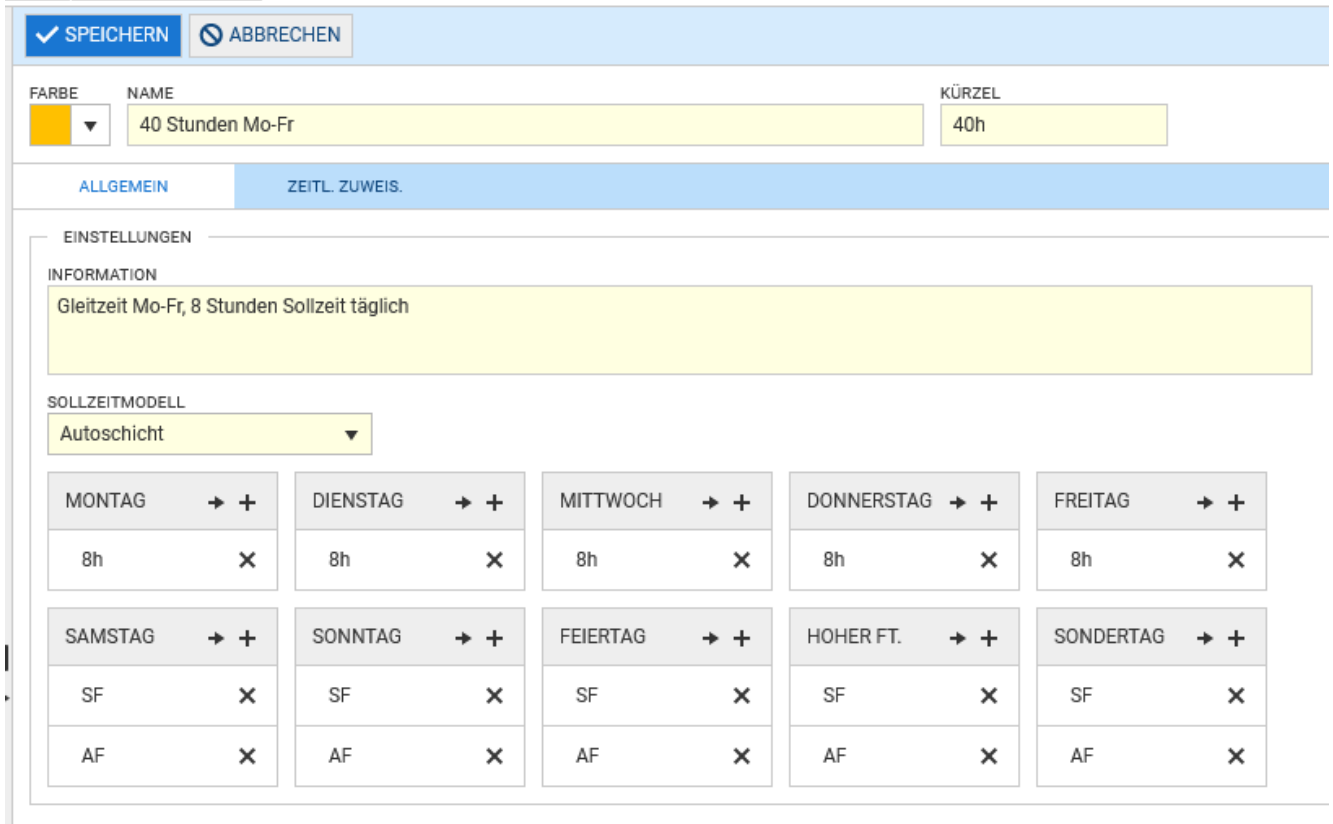

Speichern Sie abschließend Ihre Eingaben mit der Schaltfläche

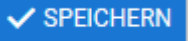

#### **Arbeitsfreie Tage**

An arbeitsfreien Tagen (Wochenende oder Feiertage) wird in der Regel die **Freischicht** an erster Stelle eingetragen. Dadurch wird festgelegt, dass TiMaS diesen Tag als freien Tag betrachtet und keinen Fehler erzeugt, wenn keine Kommt- / Geht-Buchungen vorhanden sind. In den Zeilen darunter können noch die Schichten eingetragen werden, welche gelten sollen, wenn der Mitarbeiter dennoch arbeitet.

Die Verwendung der Freischicht bewirkt zusätzlich, dass bei Eintragungen von ganztägigen Statusgründen (z.B. Urlaub oder Krank) an diesen Tagen der Abwesenheitsstatus nicht berücksichtigt wird.

#### **Feiertage**

An Feiertagen wird in der Regel ebenfalls an erster Stelle die **Freischicht** eingetragen. Dadurch wird festgelegt, dass TiMaS keinen Fehler erzeugt, wenn an diesen Tagen keine Kommt- / Geht-Buchungen vorhanden sind. In den Zeilen darunter können noch die Schichten eingetragen werden, welche gelten sollen, wenn der Mitarbeiter dennoch arbeitet.

Als Sonderfall an Feiertagen gilt: Die Sollzeit für den jeweiligen Feiertag wird aus dem Wochentag ermittelt, auf den der Feiertag fällt. Beispiel: Fällt der Feiertag auf einen Montag, wird die Sollzeit aus der ersten Schicht zugrunde gelegt, welche am Montag eingetragen ist.

Welches Bundesland als Grundlage für Feiertage gelten soll, ordnen Sie im Menüpunkt **Stammdaten → Allgemein → Filiale** zu.

#### **Änderungen vorhandener Schichten und Wochenprogramme**

Sämtliche Änderungen an vorhandenen Schichten oder Wochenprogrammen, welche bereits zugewiesen wurden, wirken sich nach einer Neuberechnung unmittelbar aus. Daher sollten Schichten und Wochenprogramme, deren Änderungen erst ab einem bestimmten Datum gelten sollen, immer neu erstellt und ab dem gewünschten Datum im Personalstamm zugeordnet werden.

#### **Neuberechnung geänderter Schichten und Wochenprogramme**

Wurden Änderungen an vorhandenen Schichten oder Wochenprogrammen vorgenommen, werden diese erst berechnet, sobald Buchungen übertragen oder Abwesenheiten eingetragen wurden. Möchten Sie, dass die Änderungen sofort wirksam werden, öffnen Sie das Monatsjournal und wählen den Mitarbeiter und den gewünschten Monat aus. Klicken Sie dann oben rechts auf das Taschenrechner-Symbol.

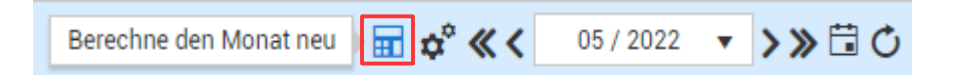

Die Zeitkonten des Mitarbeiters werden nun neu berechnet.

Sollen mehrere Mitarbeiter neu berechnet werden und/oder die Berechnung über einen längeren Zeitraum erfolgen, verwenden Sie das Zahnrad-Symbol.

**Hinweis:** Schichten und Wochenprogramme, deren Änderungen erst ab einem bestimmten Datum gelten sollen, müssen immer neu erstellt und ab dem gewünschten Datum im Personalstamm zugeordnet werden.

### **3. Wochenprogramm zuordnen**

Die Zuordnung des jeweiligen Wochenprogramms zu einem Mitarbeiter kann entweder direkt beim Mitarbeiter im Personalstamm oder über eine Mitarbeitergruppe erfolgen. Alternativ kann die Zuweisung der Mitarbeiter zu einem Wochenprogramm auch im Wochenprogramm selbst auf dem Reiter **Zeitl. Zuweis.** vorgenommen werden.

Die Zuordnung über Gruppen hat den Vorteil, dass Änderungen automatisch für alle Mitarbeiter in dieser Gruppe wirksam werden. Damit können Wochenprogramme schnell gruppenweise ab einem bestimmten Datum zugeordnet werden.

Die Zuordnung des Wochenprogramms direkt im Personalstamm hat immer Vorrang gegenüber den Wochenprogrammen in einer Mitarbeitergruppe. Werden mehrere individuelle Wochenprogramme benötigt, ist meistens die Zuordnung im Personalstamm zu empfehlen. Ändert sich ein Wochenprogramm ab einem bestimmten Datum nur für einzelne Mitarbeiter, wird diese Variante ebenfalls empfohlen.

Im nachfolgenden Beispiel wird die Zuweisung des Wochenprogramms im Personalstamm erläutert.

Wählen Sie in der oberen Menüleiste den Menüpunkt **Stammdaten → Personal** . Alternativ geben Sie im Suchfeld den Begriff **Personal** ein und klicken auf den Menüpunkt.

Wählen Sie den gewünschten Mitarbeiter aus dem linken Auswahlbereich aus. Klicken Sie nun auf die

Schaltfläche **& BEARBEITEN** und klicken auf den Reiter Zeitl. Zuweis.

Mit der Schaltfläche  $\vert +$  HINZUFÜGEN  $\vert$  fügen Sie ein Wochenprogramm hinzu.

Aktivieren Sie im nun folgenden Fenster den Schalter **Wochenprogramm** und klicken auf die Schaltfläche **Suchen**. Wählen Sie hier das Wochenprogramm aus, welches dem Mitarbeiter zugeordnet werden soll und klicken anschließend auf die Schaltfläche **Übernehmen**.

Passen Sie nun noch das Datum an, ab welchem das Wochenprogramm gelten soll.

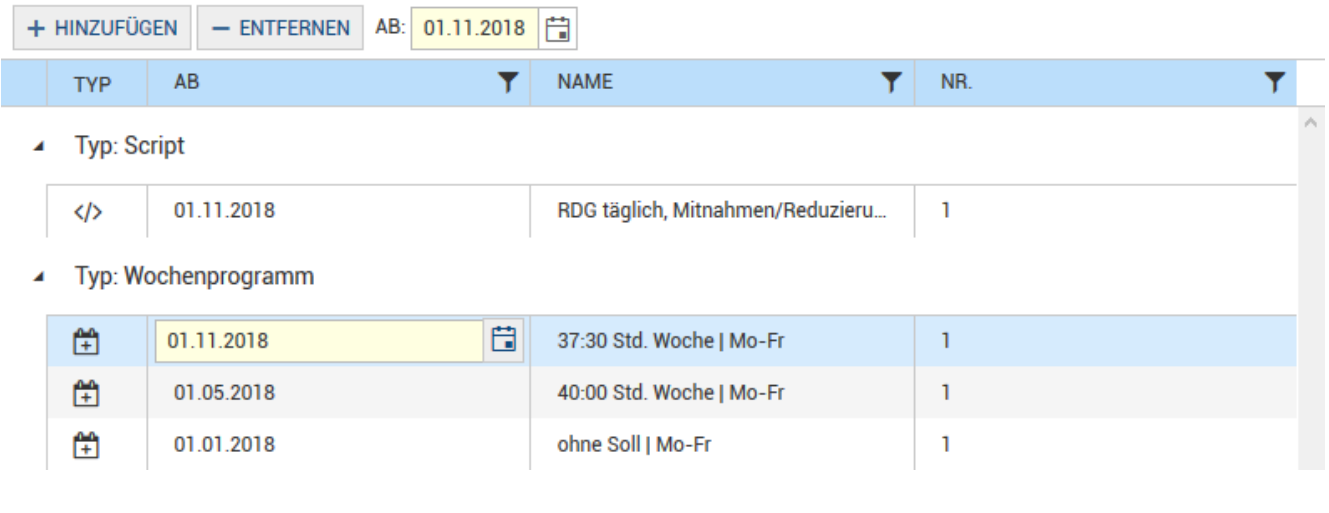

Speichern Sie abschließend Ihre Eingaben mit der Schaltfläche  $\vee$  SPEICHERN

Rückwirkende Änderungen an Schichten, Wochenprogrammen und Zuordnungen können nun, wie zuvor beschrieben, im Monatsjournal neu berechnet werden.

## **4. Kappungsregeln (Scripts) zuordnen**

Kappungsregeln dienen dazu, um den Übertrag von Über- oder Minderstunden in den Folgemonat zu steuern. Die Übernahme des Saldos in den Folgemonat ist in den sogenannten **Scripts** geregelt.

Wählen Sie in der oberen Menüleiste den Menüpunkt **System → Scripts** . Alternativ geben Sie im Suchfeld den Begriff **Scripts** ein und klicken auf den Menüpunkt.

#### **Es wird empfohlen, vorhandene Scripts nicht zu löschen. Je nach erworbener Lizenz können diese neben den Kappungsregeln auch weitere Berechnungsregeln enthalten, welche durch das Löschen verloren gehen.**

Duplizieren Sie einfach ein vorhandenes Script, um ein neues zu erhalten oder ändern in einem Script nur die gewünschten Parameter.

In den Feldern **Gesonderte Konten-Kappung** stellen Sie die Ober- und Untergrenzen für die Übernahme des Saldos in den nächsten Monat ein.

Weitere Änderungen an Scripts sollten unbedingt nur nach vorheriger Rücksprache vorgenommen werden.

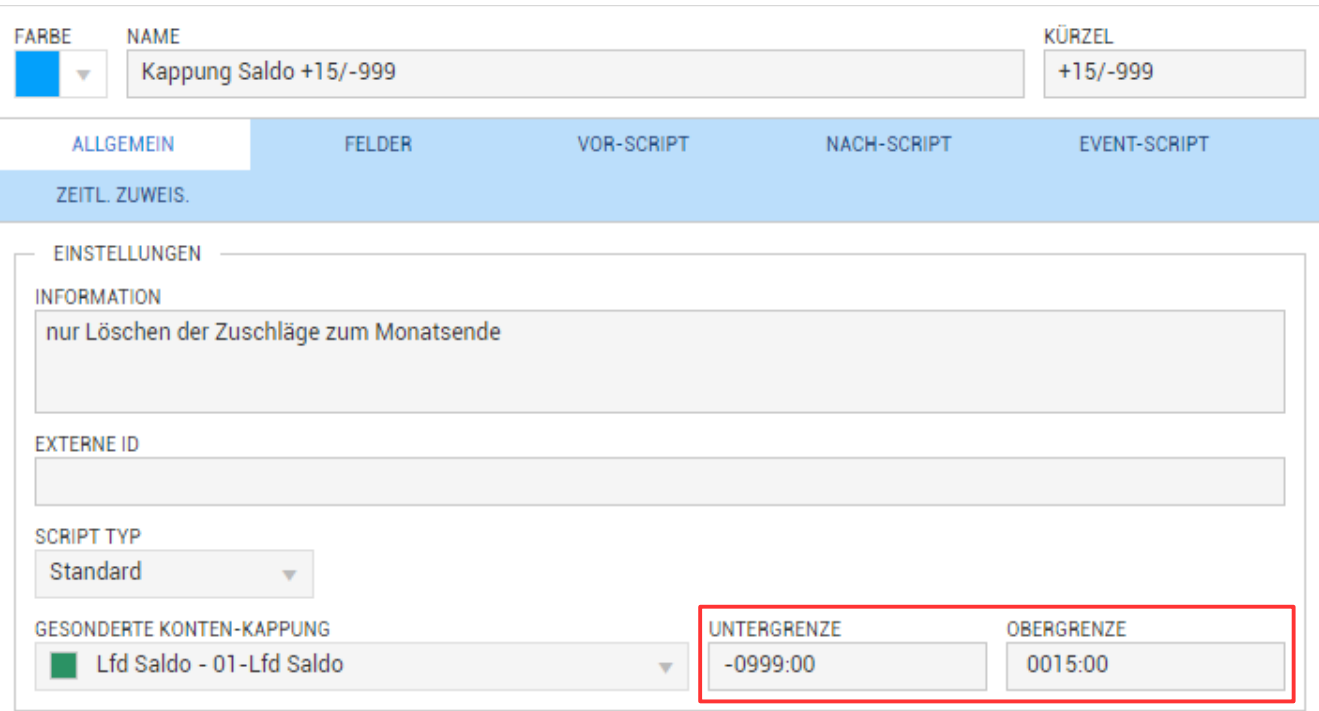

Die Zuordnung des jeweiligen Scripts zu einem Mitarbeiter erfolgt identisch wie die zuvor beschriebene Zuordnung von Wochenprogrammen.

Rückwirkende Änderungen an Scripts und deren Zuordnungen können ebenfalls im Monatsjournal neu berechnet werden.